# FOREST TENURES BRANCH

# Road Permit Amendment Application Submissions

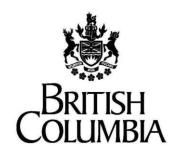

Ministry of Forests, Lands and Natural Resource Operations and Rural Development

November 4, 2021 Version 1.0 This document contains material to assist with the administration of cutting permits and road tenures associated with *agreements* entered into under the *Forest Act*. This document contains both a summary of the legal requirements and advice/suggestions from the non-legal realm. The latter are not legal requirements that you must follow, nor are they government policy.

## Warranty

While every effort has been made to ensure the accuracy of the information herein, no warranties of any kind are made as to the precision or longevity of the contents. Readers are advised to refer to the wording of the legislation and regulations themselves and obtain legal advice from their own sources.

This information is provided as a public service by the Ministry of Forests and Range. This document and all the information it contains are provided "as is" without warranty of any kind, whether express or implied. All implied warranties, including, without limitation, implied warranties of merchantability, fitness for a purpose, and non-infringement, are hereby expressly disclaimed.

#### **Limitation of Liabilities**

Under no circumstances will the Government of British Columbia be liable to any person or business entity for any direct, indirect, special, incidental, consequential, or other damages based on any use of this information or any other document or material to which this document is linked, including, without limitation, any lost profits, business interruption, or loss of programs or information, even if the Government of British Columbia has been specifically advised of the possibility of such damages.

## Copyright © 2007-2018, Province of British Columbia

The following policy governs the use of this document and all supporting print, audio and visual files.

#### All rights reserved

This material is owned by the Government of British Columbia and protected by copyright law. It may not be reproduced or redistributed without the prior written permission of the Province of British Columbia.

For requests relating to the reproduction of provincial legislation, permission is subject to the conditions outlined at www.gov.bc.ca/com/copy/guide.htm.

## Permission

To request permission to reproduce all or part of the material in this document, please complete the Copyright Permission Request form at www.gov.bc.ca/com/copy/req/.

## **Copyright Questions or Concerns?**

For more information, please contact the Intellectual Property Program by: e-mail: ipp@mail.qp.gov.bc.ca; or fax: (250) 356-0846.

## **Table of Contents**

| 1. | In                       | ntroduction                                                        | 1  |
|----|--------------------------|--------------------------------------------------------------------|----|
| 2. |                          | ogging into NROS                                                   |    |
|    |                          |                                                                    |    |
| 3. | ın                       | he NROS Dashboard                                                  | 2  |
| 4. | Αŗ                       | Application Overview                                               | 3  |
|    | 4.1.                     | SmartForm Elements                                                 | 3  |
|    | 4.2.                     | Entering Contact Information                                       | 4  |
|    | 4.3.                     | Entering Dates                                                     | 4  |
|    | 4.4.                     | Uploading Attachments                                              | 2  |
|    | 4.5.                     | Reviewing Application, Resolving Errors and Submitting Application | 5  |
| 5. | St                       | tarting a New Application                                          | ε  |
| 6. | Ro                       | load Authorizations                                                | 7  |
|    | 6.1.                     | Submitting a Road Permit Amendment                                 | 7  |
| 7. | GI                       | Glossary                                                           | 12 |
| 8. | Appendix 1 - Quick Links |                                                                    |    |

## 1. Introduction

The Natural Resource Online Services system (NROS) is a web portal that allows licensees to submit certain applications online.

The portal contains Smartforms, which are dynamic forms that add the appropriate field of information required to complete the submission.

## 2. Logging into NROS

On the <u>Natural Resource (NR)</u>
 <u>Online Services</u> website, click the **Log In** button.

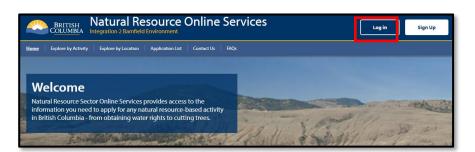

2. Under the Forestry Applications section, click **Log In**.

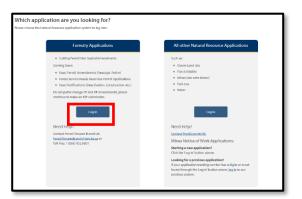

- 3. Sign in with your **BCeID** and **password**.
- 4. Click **Continue** and you will be taken to your dashboard.

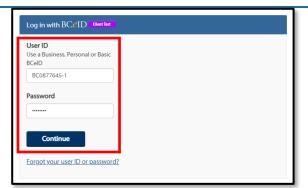

## 3. The NROS Dashboard

The Dashboard is your home screen for your NROS account.

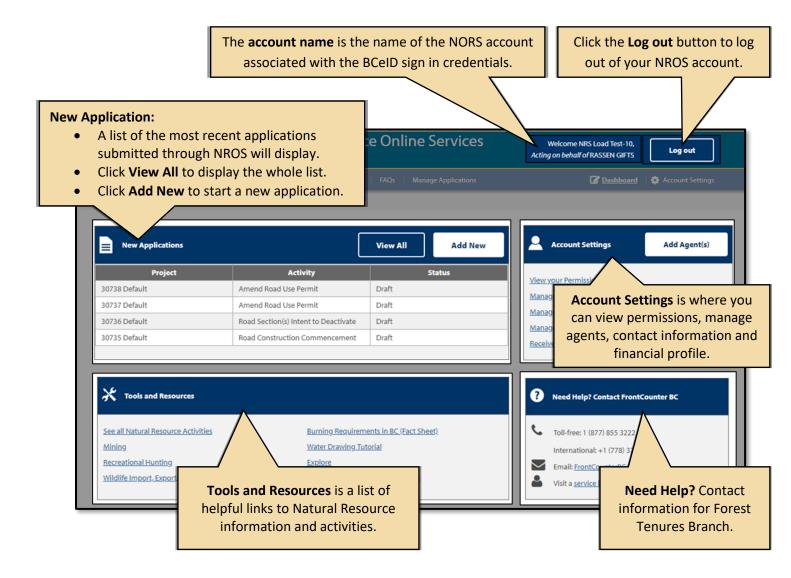

## 4. Application Overview

## 4.1. SmartForm Elements

The SmartForms on NROS has the following standard elements on each application.

Note: Any fields with an asterix (\*) are mandatory and must be completed.

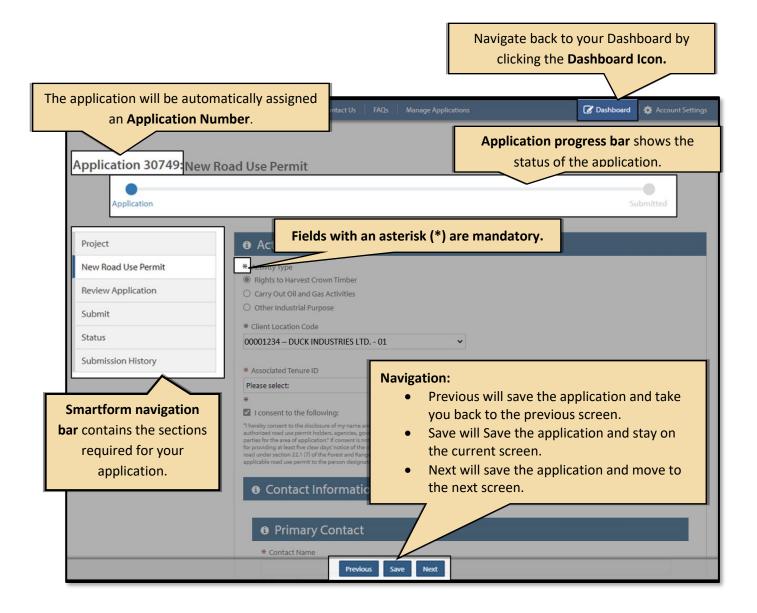

## 4.2. Entering Contact Information

All contact information will be entered the same way for all applications.

**Note: Primary** contact information is mandatory.

- 1. In the **Contact Name** field, enter both first and last name.
- Enter a Contact Phone number, the field will automatically format it.
- 3. Enter a Contact Email address.
- 4. You will be required to re-enter the **Contact Email** address to confirm it.

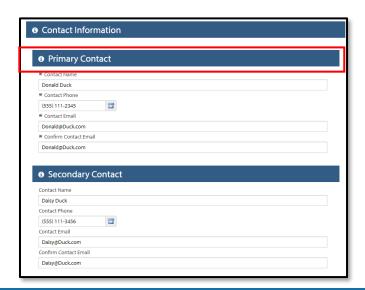

## 4.3. Entering Dates

When a date is required, follow these steps.

- 1. Click the **Date picker** icon at the end of the line.
- On the calendar pop up, use the double arrows (>>) to change the year and the single arrows
   (>) to change the month.
- 3. **Select** your date and it will automatically be entered.

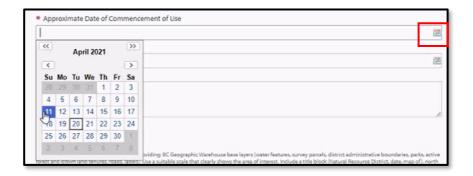

## 4.4. Uploading Attachments

All map attachments must be in PDF form. Use the following steps to upload your documents.

- 1. Click the Upload File button.
- 2. Navigate to your file, select it, and click **Open**.
- You can view the attachment or clear it once it has been uploaded.

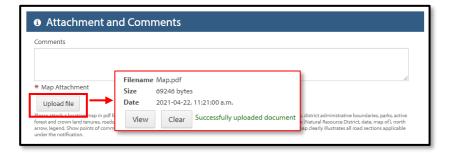

## 4.5. Reviewing Application, Resolving Errors and Submitting Application

Once you have completed entering the required information for the application, NROS will automatically review the application for errors when you move to the Review Application section.

Issues to address in this section

Activity Type

\* Activity Type

1: Field is required: Estimated Number of Loads Per Day

If there are any errors in the application, the **Review Application** screen will show the location of the error.

There will also be a red bar beside the section with the error.

 Click the Go to Section to return to the area and correct the error.

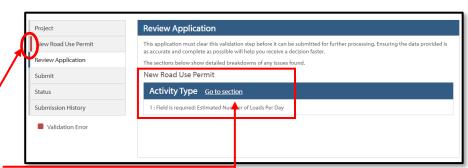

Please click <u>here</u> to re-validate the current form, or return to the <u>Review Application</u> page to re-check your application status.

- 2. The section will show with the error highlighted in red at the top.
- 3. Correct the error then click **Next** to submit the application again.
- If there are no errors, or the errors have been resolved, click the Submit button on the Review Application screen.
- 5. On the **Submit** page, click the **Confirmation** check box.
- 6. Click Submit Application.

The status bar at the top will show the application as **Submitted**.

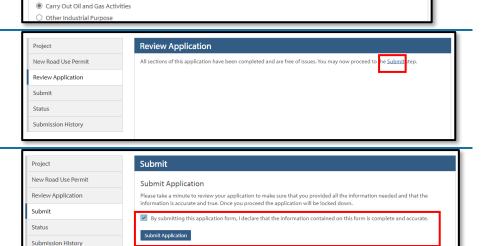

## 5. Starting a New Application

1. From your dashboard, click on Add New.

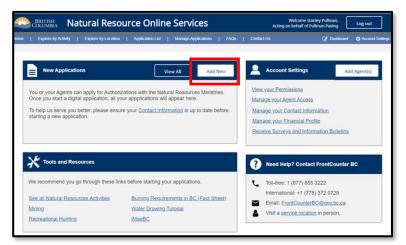

- 2. Review the Privacy Notice and then click I agree.
- 3. Click Continue.

**Note**: You will need to agree to this privacy notice every time you start a new application.

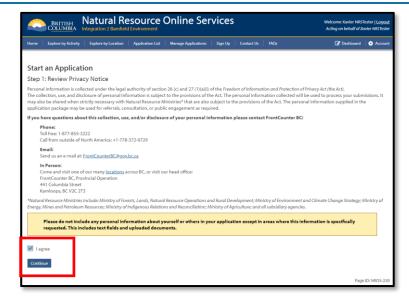

- 4. On the Select an Activity screen, scroll down to **Road Authorization**.
- 5. Click the **Plus** sign beside each heading to expand the selection.
- 6. Click the **Select** button beside the application you require.

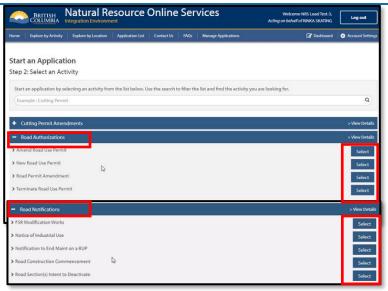

- Every application will start with the Project screen where you can enter a **Project Name** if desired.
- 8. You must enter a **Contact Email** to receive notifications.
- 9. Click Next.
- You will now be taken to the appropriate Smartform for the application you have chosen.

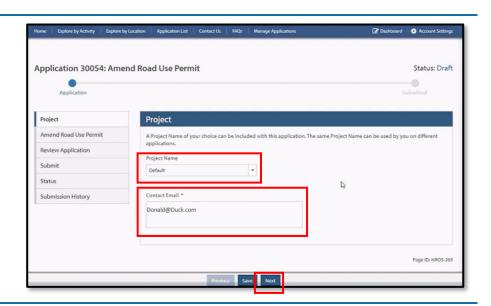

See the following sections for steps to complete a Road Permit Amendment.

#### **Road Authorizations**

- Amend Road Use Permit
- New Road Use Permit
- Road Permit Amendment
- Terminate Road Use Permit

## **Road Notifications**

- FSR Modification Works
- Notice of Industrial Use
- Notification of End Maint on RUP
- Road Construction Commencement
- Road Section(s) Intent to Deactivate

## 6. Road Authorizations

## 6.1. Submitting a Road Permit Amendment

Note: The client accepting/receiving the road section to be reassigned is submitting this application.

There is a new process for applying for retiring and reassigning full or partial road permit sections.

Please do not make an ESF submission when applying to retire full or partial road permit sections or when applying for a full or partial transfer/reassignment of a road permit section. This SmartForm will replace these previous emails or ESF submissions.

**Retiring sections:** cannot retire partial section and leave the end segment active. There must be a connection to an active Road Permit section or FSR branch (cannot isolate the section).

- 1. Select your **Client Location** code from the drop down.
- 2. Select the **Amendment Type** radial button from the list.

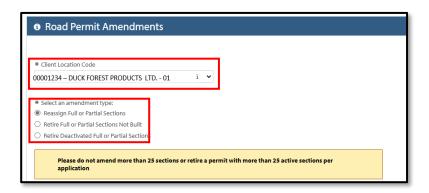

- 3. Reassign Full or Partial Sections
  - i. Enter and confirm a contact email address.

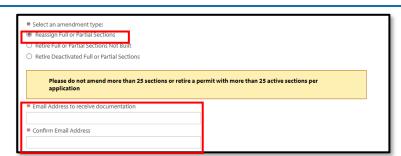

ii. Enter in the Originating Licensee Code and click Search for Licensee.

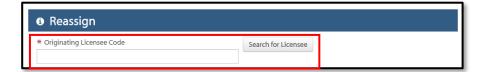

iii. Select the **Originating Licensee Location** from the dropdown.

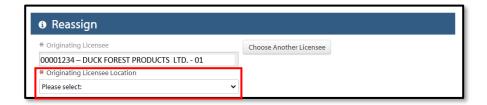

iv. Select Originating RoadPermit from the dropdown.

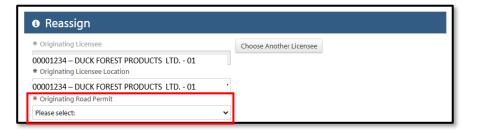

- v. Select the **Section** to be reassigned from the drop down.
- vi. For Partial Sections
  - a) Click the Partial checkbox.
  - b) Enter the **From** (either Point of Commencement or Station).
  - c) Enter the **To** (either Point of Termination or Station).

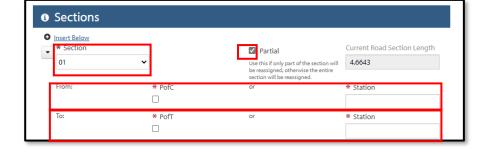

- vii. Select the target **Road Permit** from the drop down.
  - a) If the Target Section is new, select the **New** radial button and enter the **New Section** identifier.

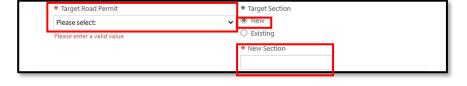

 b) If the Target Section is to be added to the end of an existing section, select the Existing radial button and select the Target Section from the dropdown.

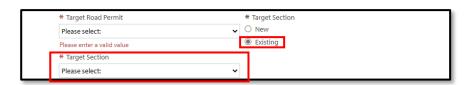

viii. Click **upload** file and upload your email documentation supporting the reassignment.

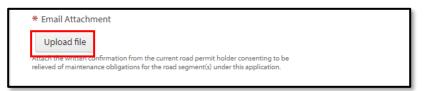

- ix. Enter any **Comments** if desired.
- x. Upload a Map Attachment.

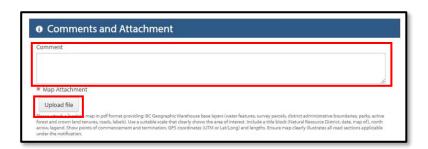

# 4. Retire Full or Partial Sections Not Built

i. Enter and confirm a contact email address.

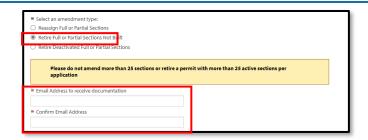

- ii. Select the **Road Permit** number from the dropdown.
- iii. Select the **Section** from the dropdown.
- iv. For Partial Sections
  - a) Click the **Partial** checkbox.
  - b) Enter the **From** (either Point of Commencement or Station).
  - c) Enter the **To** (either Point of Termination or Station).

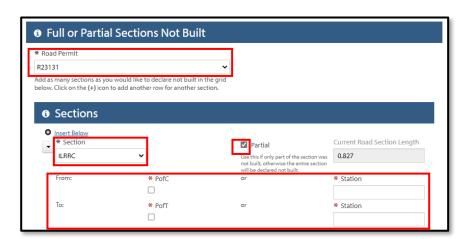

- v. Enter any **Comments** if desired.
- vi. Upload a **Map Attachment**.

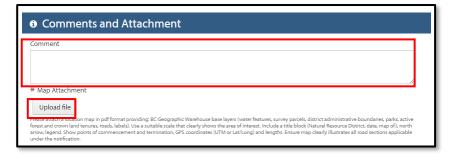

## 5. Retire Deactivated Full or Partial Sections Not Built

i. Enter and confirm a contact email address.

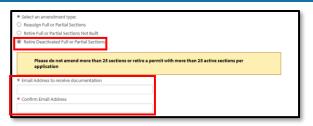

- ii. Select the **Road Permit** from the drop down.
- iii. If you wish to retire the entire permit, click the Retire Entire Permit check box.

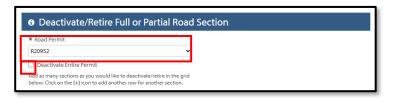

- iv. Select the **Section** from the dropdown.
- v. For Partial Sections
  - a) Click the Partial checkbox.
  - b) Enter the **From** (either Point of Commencement or Station).
  - c) Enter the **To** (either Point of Termination or Station).

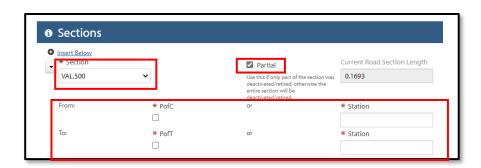

- vi. Read and click the **check box** on the declaration.
- This is a written declaration by an authorized person under section 107 (1) of the Forest and Range Practices Act that obligations under this act, or under an operational plan, permit or other authorization have been fulfilled, respecting the area identified for amendment under this road permit.
- vii. Enter any **Comments** if desired.
- viii. Upload a Map Attachment.
- 6. Click Next.
- Click **Submit** on the Review Application screen, resolving any errors if required.

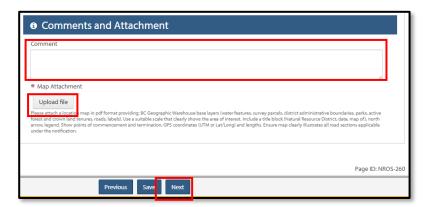

## 7. Glossary

## BCeID

 An online account that provides secure electronic access to participating online government services. A BCeID consists of creating a username and password and allows you to save your application, reopen it and check the status of your application online.

## Client

 An individual, business or organization that is doing natural resource business through NR Online Services.

## • Registration

- o Refers to a client registering for a BCeID account .
- Natural Resource Online Services (NR Online Services)
  - A portal that allows clients to access natural resource sector data, business forms and applications for multiple business areas.

## • Client Representative

o Individuals given permission to act on behalf of a client in NR Online Services.

## Sign Up

o Refers to the process a client goes through to sign up with NR Online Services.

## Smartform

 Online forms a client or their representative must complete to submit an application for a natural resource activity.

## 8. Appendix 1 - Quick Links

| Details                       | Links                                                               |  |
|-------------------------------|---------------------------------------------------------------------|--|
| Natural Resource Online       | https://portal.nrs.gov.bc.ca/web/client/home                        |  |
| Services (NR Online Services) |                                                                     |  |
| BCeID Registration            | https://www.bceid.ca/                                               |  |
| Business BCeID Account and    | https://www.bceid.ca/files/public/AccountProfileManagementGuide.pdf |  |
| Profiles Management Guide     |                                                                     |  |
| OneStop                       | https://OneStop.gov.bc.ca/                                          |  |
| BCeID Point of Service        |                                                                     |  |
| locations                     | https://www.bceid.ca/register/POS/default.aspx                      |  |
|                               |                                                                     |  |